## <span id="page-0-0"></span>**ANSYS Compressible Flow over a Wing-Body Junction - Solution/Results**

Author(s): Sebastian Vecchi, ANSYS Inc.

[Problem Specification](https://confluence.cornell.edu/display/SIMULATION/ANSYS+AIM+-+Compressible+Flow+over+a+Wing-Body+Junction)

- [1. Start-Up](https://confluence.cornell.edu/display/SIMULATION/ANSYS+Compressible+Flow+over+a+Wing-Body+Junction+-+Startup)
- [2. Geometry](https://confluence.cornell.edu/display/SIMULATION/ANSYS+Compressible+Flow+over+a+Wing-Body+Junction+-+Geometry)
- [3. Mesh](https://confluence.cornell.edu/display/SIMULATION/ANSYS+Compressible+Flow+over+a+Wing-Body+Junction+-+Mesh)
- [4. Physics Setup](https://confluence.cornell.edu/display/SIMULATION/ANSYS+Compressible+Flow+over+a+Wing-Body+Junction+-+Physics+Setup) [5. Solution/Results](#page-0-0)
- 

## Solution/Results

Press the **Results** button in the **Workflow** to extract information from the simulation. In order to find information that can be readily used, first press **Evalua te Results**. Once the evaluation is complete, AIM will automatically output a vector in the **Results** section under **Objects**.

Select the **Velocity Vector** to edit the settings with which the vectors are defined. Update the **Location** to **Symmetry 1**, change **Symbol distribution** to **B ased on mesh** and input 5 for **At every Nth element**. Change the **Symbol sizing** in the **Appearance** section to alter how big the arrows are. Press the **Play** button in the model window to see how these velocity vectors develop over time.

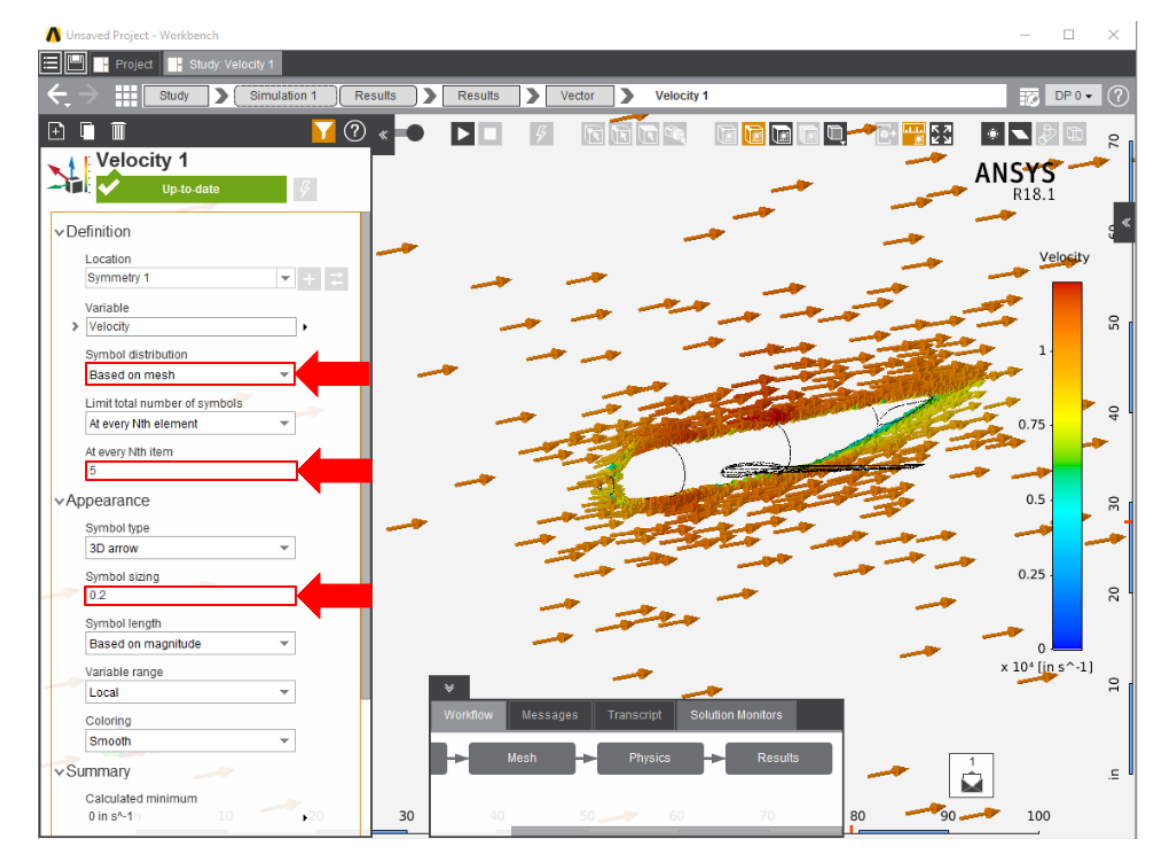

Pressure on the body can be plotted by adding a **Contour** in the **Add** dropdown menu. Use **Pressure** as the **Variable** and then select the faces of the airplane body.

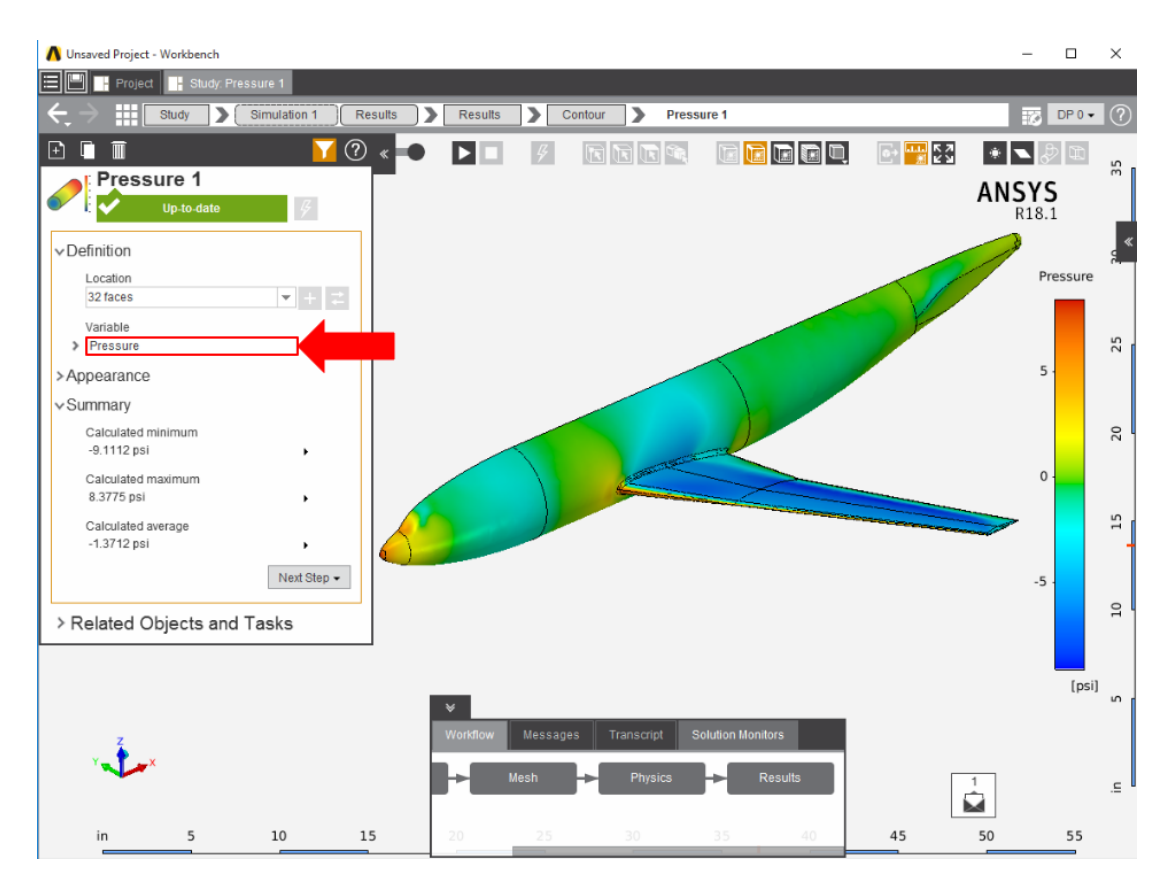

**Streamlines** can be computed by picking the **Streamline** option in the **Add** drop down menu near the **Results** category. Select the 2 faces at the nose of the airplane as the **Seed location**. Then, input 60 for **Approximate number of points**. Under **Line settings** in the **Appearance** section, change the **Line type** to **Ribbon** and the **Ribbon width** to 0.1. Press the **Play** button in the model window to see how these streamlines develop over time. Using **Ribbon** as the **Line type** allows us to see how the flow twists.

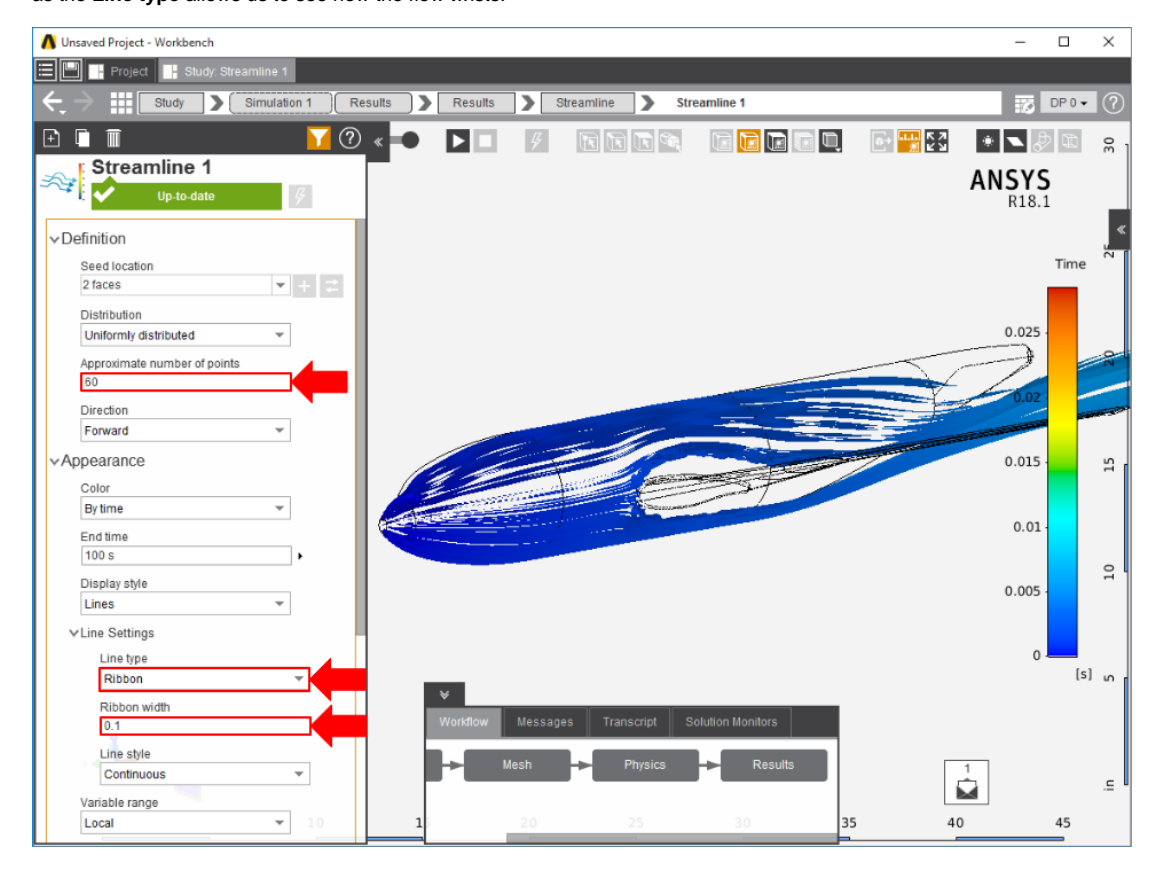

A pressure contour can be applied to the streamline to show the pressure change as the flow goes over the airplane. Right click the empty model area and select **Add** > **Results** > **Contour**. The **Location** should automatically be updated to **Streamline 1**. Change the **Variable** to **Pressure** and press **Evaluate**.

[Go to all ANSYS AIM Learning Modules](https://confluence.cornell.edu/display/SIMULATION/ANSYS+AIM+Learning+Modules)